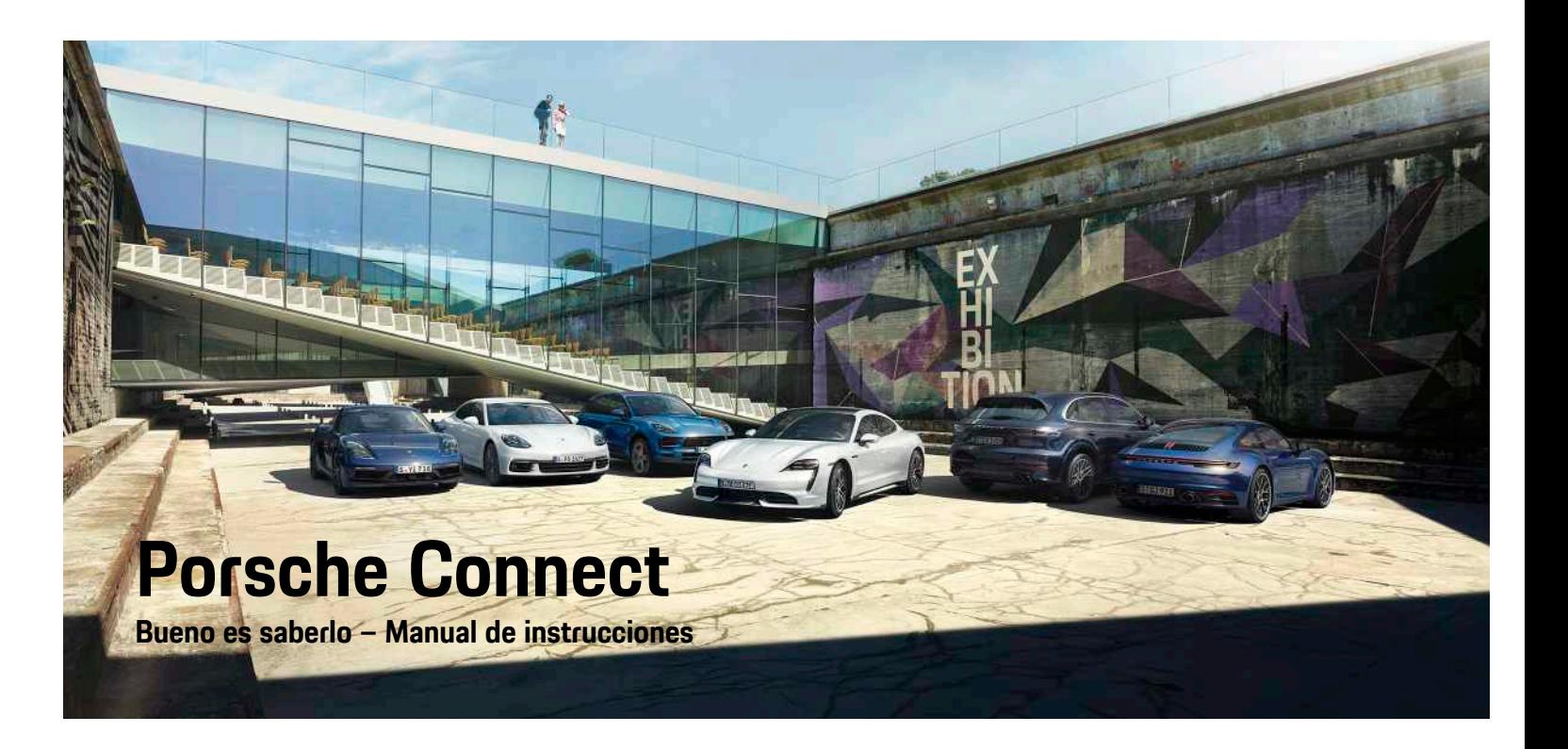

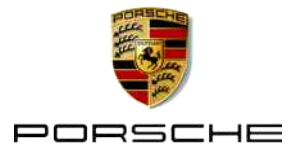

#### 06/2020

Porsche, el escudo de Porsche, Panamera, Cayenne, Macan, Taycan, 911, 718, PCCB, PCM, PDK, PSM, PTM, Tequipment y otros signos distintivos son marcas registradas de Dr. Ing. h.c. F. Porsche AG. Los textos, las imágenes, los gráficos y el resto de contenido de este documento están sometidos a la normativa de la ley de Derechos de autor y, en su caso, a otros derechos de propiedad intelectual. Sin el consentimiento del titular de los derechos, no se puede copiar, difundir, reproducir, publicar ni explotar de ningún otro modo el contenido protegido de este documento.

© Dr. Ing. h.c. F. Porsche AG Porscheplatz 1 70435 Stuttgart Germany

Apple, the Apple logo, Apple CarPlay, iPhone, iPod, iOS, Siri and other designations of Apple are trademarks of Apple Inc., registered in the U.S. and other countries. App Store is a service mark of Apple Inc., registered in the U.S. and other countries.

#### **Equipamiento**

Debido al continuo desarrollo de nuestros vehículos y aplicaciones, Porsche se reserva el derecho a introducir cambios en el equipamiento y la tecnología con respecto a las ilustraciones y descripciones contenidas en este manual de instrucciones. Las variantes de equipamiento no siempre se incluyen de serie o bien dependen del equipamiento específico de cada país. Para más información sobre posibilidades de un montaje posterior, diríjase a un concesionario Porsche. Debido a las diferencias en las legislaciones de los distintos países es posible que el equipamiento de su vehículo difiera de la presente descripción. Si su Porsche está provisto de equipamientos que no están descritos en este manual, su

concesionario Porsche le informará sobre su correcto manejo y conservación.

#### **Más información sobre los servicios**

Hay disponible más información sobre los servicios en Internet, en la dirección www.porsche.com/ connect.

#### **Manual de Porsche Connect**

El Manual de Porsche Connect no sustituye al manual de instrucciones del vehículo.

Encontrará información sobre su vehículo en el manual de instrucciones del vehículo.

Tenga en cuenta especialmente las indicaciones de advertencia y de seguridad.

#### **Indicaciones de advertencia y símbolos**

En este manual se emplean diversos tipos de indicaciones de seguridad.

**A** PELIGRO Lesiones graves o mortales

Si no se siguen las indicaciones de advertencia de la categoría "Peligro", se producen lesiones graves o la muerte.

**A** ADVERTENCIA Posibilidad de lesiones graves o mortales

Si no se siguen las indicaciones de advertencia de la categoría "Advertencia" pueden producirse lesiones graves o mortales.

**A ATENCIÓN** Posibilidad de lesiones moderadas o leves

Si no se siguen las indicaciones de advertencia de la categoría "Atención", pueden producirse lesiones

moderadas o leves.

**AVISO** Posibilidad de daños materiales

Si no se siguen las indicaciones de advertencia de la categoría "Aviso", pueden producirse daños materiales.

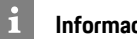

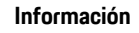

La palabra "Información" indica información adicional.

- $\swarrow$  Condiciones que se deben cumplir para utilizar una función.
- **E** Instrucción de actuación que debe seguir.
- **1.** Las instrucciones de actuación están numeradas si se componen de varios pasos.
- e Instrucciones de manejo que debe seguir en el PCM.
- > Indica dónde puede encontrar más información sobre un tema.

# Índice

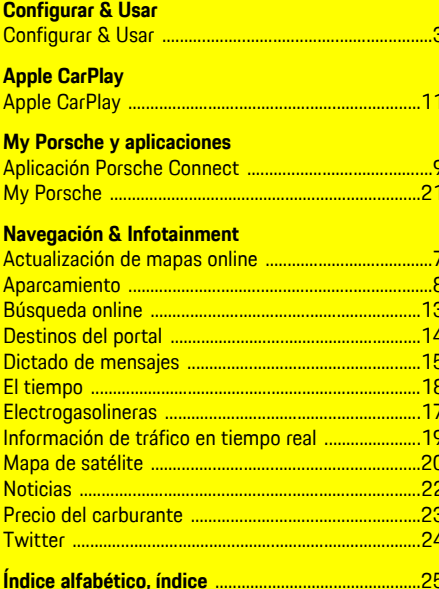

# <span id="page-4-0"></span>**Configurar & Usar**

Los procesos de registro y el alcance del equipamiento de los servicios Porsche Connect puede diferir dependiendo del modelo, país y equipamiento.

### **Evite distracciones**

Si utiliza el PCM u otros componentes del vehículo durante la marcha, se distraerá de la conducción y es posible que no reaccione a tiempo a una situación peligrosa. Para su seguridad, algunas funciones solo están disponibles con el vehículo detenido.

- e Utilice el volante multifunción, el sistema Infotainment, etc. durante la marcha solo si las circunstancias del tráfico lo permiten. En caso de duda, detenga su vehículo según lo permita el tráfico.
- e No maneje el teléfono móvil ni otros terminales móviles durante la marcha.
- e Utilice siempre el dispositivo manos libres para hablar por teléfono.
- e No introduzca la mano entre los radios del volante durante la marcha. De lo contrario, en caso de peligro no podrá reaccionar con suficiente rapidez.

# <span id="page-4-1"></span>**Registro y activación**

## <span id="page-4-4"></span>**Activación de la cuenta de Porsche ID**

- $\blacktriangleright$  Se ha recibido el correo electrónico de registro en My Porsche.
- **1.** Activación de My Porsche mediante el enlace de activación del correo electrónico de registro en My Porsche.
- **2.** Creación de la contraseña y del código de seguridad para la cuenta de Porsche ID.

En la página de inicio se muestra su vehículo.

- **3.** En la página principal o en la aplicación Porsche Connect se muestra un **código de conexión** de 8 caracteres que necesitará para utilizar los servicios de Porsche Connect en su vehículo.
- **4.** Para introducirlo en el Porsche Communication Management (PCM), envíe el código de conexión de My Porsche al número de teléfono móvil registrado por SMS.

#### **o bien**

Anote el código de conexión.

## **Información**

Si no ha recibido ningún correo electrónico de registro con la ID Porsche correspondiente, diríjase a su Centro Porsche Oficial.

#### <span id="page-4-5"></span>**Activación de los servicios mediante My Porsche**

Antes de utilizar por primera vez los servicios Porsche Connect es necesaria una activación.

- **1.** Inicie sesión en My Porsche con Porsche ID. (El acceso se encuentra, según el país, en la parte superior izquierda del sitio web de Porsche).
- **2.** Seleccione la pestaña **Servicios**. Se muestran los servicios disponibles.
- **3.** Seleccione el servicio y actívelo o configúrelo.

## **Información**

 $\mathbf i$ 

- En algunos países, por motivos legales, se exige una verificación de la identidad del cliente para utilizar la tarjeta SIM integrada. Para ello, antes de la activación de los servicios Porsche Connect, se debe comprobar la identidad del cliente mediante un documento de identidad. La verificación tiene lugar a través de un tercero (IDnow) mediante una videollamada.
- Para más información sobre la activación y la verificación personal, consulte también la sección **Vídeos e instrucciones** y **Preguntas y respuestas**. www.porsche.com/connect.

# <span id="page-4-3"></span>**Conexión y enlace del vehículo**

#### **Establecimiento de la conexión de datos mediante una tarjeta SIM integrada (disponible según país)**

- <span id="page-4-2"></span>b En el lector de tarjetas SIM **no** hay ninguna tarieta SIM.
- ◆ Teléfono PCM conectado. (SET  $\cdot \cdot$  **Ajustes del teléfono** ▶ Teléfono ▶ Activar teléfono PCM)

La conexión de datos se establece automáticamente después de conectar el encendido.

#### $\ddot{1}$ **Información**

Si no se puede establecer ninguna conexión de datos, compruebe lo siguiente:

- El teléfono PCM está conectado.
- El vehículo se encuentra en una zona con suficiente calidad de red (en un lugar con cobertura).
- $\blacktriangleright$  En caso necesario, reinicie el PCM.

#### **Visualización de los paquetes de datos**

**APPS**  $\overline{H}$  ► Paquetes de datos

Se muestra información acerca del paquete de datos contratado.

#### <span id="page-5-2"></span>**Establecimiento de la conexión de datos a través de una tarjeta SIM externa**

Cuando se inserta una tarjeta SIM externa se desactiva la SIM integrada (disponible según país). Debido a ello se pueden generar gastos adicionales por la conexión de datos (p. ej., itinerancia de datos).

#### **AVISO**

Riesgo de daños en el PCM por uso inadecuado de tarietas SIM.

Si se utiliza un adaptador de tarjetas SIM, se corre el riesgo de que la tarjeta SIM caiga del adaptador debido a sacudidas y algunas piezas de la tarjeta queden dentro del PCM.

 $\blacktriangleright$  No utilice adaptadores para tarietas SIM.

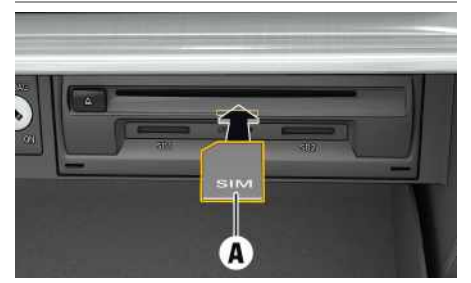

Fig. 1: Inserción y extracción de la tarjeta SIM externa en la guantera

◆ Teléfono PCM conectado. (SET **A A** Ajustes del **teléfono** ▶ Teléfono ▶ Activar **teléfono** PCM)

- **1.** Introduzca la tarjeta SIM externa **A** (tarjeta mini-SIM, medidas: 25 x 15 mm). Para ello, el borde biselado debe estar orientado hacia la parte izquierda delantera y el chip hacia abajo.
- **2.** Tarjeta SIM **con** PIN:
	- **a.** Introduzca el PIN de la tarjeta SIM externa y confirme con **OK**.
	- **b.** Seleccione **Guardar PIN**.
- **3.** Confirme el aviso sobre el establecimiento de la conexión de datos. Se ha establecido la conexión de datos.
- **4.** Para extraer la tarjeta SIM externa, presione la tarjeta insertada y tire de ella.

## **Información**

Si no se puede establecer ninguna conexión de datos, compruebe lo siguiente:

- El teléfono PCM está conectado.
- La tarjeta SIM externa cuenta con el volumen de datos suficiente y está correctamente insertada.
- La tarjeta SIM externa no está dañada y funciona.
- Los ajustes del APN (acceso a Internet) son correctos. Los ajustes del APN pueden consultarse al operador de la red.
- En el extranjero: la itinerancia de datos está permitida con una tarjeta SIM externa y autorizada en el PCM.
- El vehículo se encuentra en una zona con suficiente calidad de red (en un lugar con cobertura).
- $\blacktriangleright$  En caso necesario, reinicie el PCM.

#### <span id="page-5-1"></span>**Selección del punto de acceso para la tarjeta SIM externa**

Cuando haya disponibles varios puntos de acceso, aparecerá el mensaje **Varios puntos de acceso**

**(APN) disponibles. Seleccione uno**. Se mostrará una lista de los puntos de acceso (APN) disponibles.

**1.** Seleccione el punto de acceso (APN) deseado.

**2.** Si no hay ningún punto de acceso configurado, averigüe los ajustes del APN a través del proveedor de servicios de telefonía. Para configurar los ajustes de APN, seleccione en la cabecera

O **(en función del estado de la conexión) ▶ Opciones**  $\blacktriangleright$  **<b>Conexiones** de datos ▶ **Configurar punto de acceso (APN)**.

#### <span id="page-5-0"></span>**Establecimiento de la conexión de datos a través de un hotspot Wi-Fi externo**

- ► En el lector de tarjetas SIM no hay ninguna tarjeta SIM.
- $\checkmark$  Vehículos con tarieta SIM integrada (disponible en función del país): teléfono PCM desactivado.

#### (**SET** e **Ajustes del teléfono** e **Teléfono** e **Desactivar teléfono PCM**)

- **1.** En la cabecera **o (dependiendo del** estado de la conexión) > Opciones **E** > Wi-Fi e **Buscar hotspot Wi-Fi**
- **2.** Seleccione un hotspot de Wi-Fi (p. ej., un hotspot público o personal del teléfono móvil) e introduzca los datos de acceso Wi-Fi en el PCM. Al introducirlos, preste atención a las mayúsculas y minúsculas.

Se establece la conexión con el hotspot de Wi-Fi externo.

#### <span id="page-5-3"></span>**Inicio de sesión en el PCM con Porsche ID**

Algunos servicios requieren introducir un código de conexión en el PCM para recuperar los ajustes personales de My Porsche. El Porsche ID se vincula con el PCM mediante un código de conexión.

#### **1.** APPS **III** ▶ Opciones **E ▶ Iniciar sesión**

- **2. Vincular nuevo usuario**
- **3.** Introduzca el código de conexión.
	- > Consulte el capítulo "Registro y [activación](#page-4-1) " en la página [3.](#page-4-1)

Cuando el usuario inicia sesión, aparece el símbolo **Le** en la cabecera.

# <span id="page-6-0"></span>**Configuración y uso**

#### **Uso de los servicios con My Porsche**

Los servicios activados pueden configurarse y utilizarse con My Porsche. (Según países)

- **1.** Acceso a My Porsche. (El acceso se encuentra, según el país, en la parte superior izquierda del sitio web de Porsche).
- **2.** Inicie sesión con los datos de acceso personales (Porsche ID y contraseña).

#### **3.** Seleccione **Servicios** .

Si desea más información sobre el uso de los servicios: Consulte www.porsche.com/connect.

#### **Actualización de contenidos en el PCM**

▶ APPS  $\overline{H}$  ▶ Opciones  $\overline{E}$  ▶ Volver a cargar Se actualizan los contenidos de los servicios adquiridos.

### **Mostrar información de los servicios**

APPS **III** ► Opciones **E** ► Información de los **servicios**

Se muestra información acerc a de los servicios adquiridos y de la duración del contrato.

#### <span id="page-6-1"></span>**Inicio de sesión en el PCM con Porsche ID**

- $\checkmark$  Se ha creado y registrado un usuario en Porsche Connect .
- ► APPS **ED** En la cabecera) Se cierra la sesión del usuario.

### **Información**

- Los servicios Porsche Connect (incluidos los servicios de Car Connect , excepto los servicios Safet y y Security) incluyen un periodo gratuito de uso, cuya duración depende del paquete de servicios y del país, pero es de tres meses como mínimo. Encontrará más información sobre el periodo de uso gratuito, el coste tras dicho periodo y la disponibilidad de cada servicio en su país en la dirección de Internet **ww w.porsche. com/connect** o en su concesionario Porsche.
- Los servicios de Porsche Connect se utilizan, en función del país, mediante la tarjet a SIM integrada o una tarjeta SIM externa con conexión de datos. Para la tarjet a SIM externa es necesario un contrato adicional de pago con un proveedor de servicios de telefonía.
- En función de la tarifa de telefonía móvil o de la permanencia en el extranjero, al recibir paquetes de datos de Internet se pueden generar costes adicionales. Se recomienda una tarifa plana de datos.
- En función del país, el año de modelo, el dispositivo final y la tarifa, pueden variar la disponibilidad, la extensión y el proveedor de los servicios.

## **Temas**

En las siguientes páginas puede ver los contenidos <mark>por orden alfabético.</mark>

<span id="page-8-1"></span><span id="page-8-0"></span>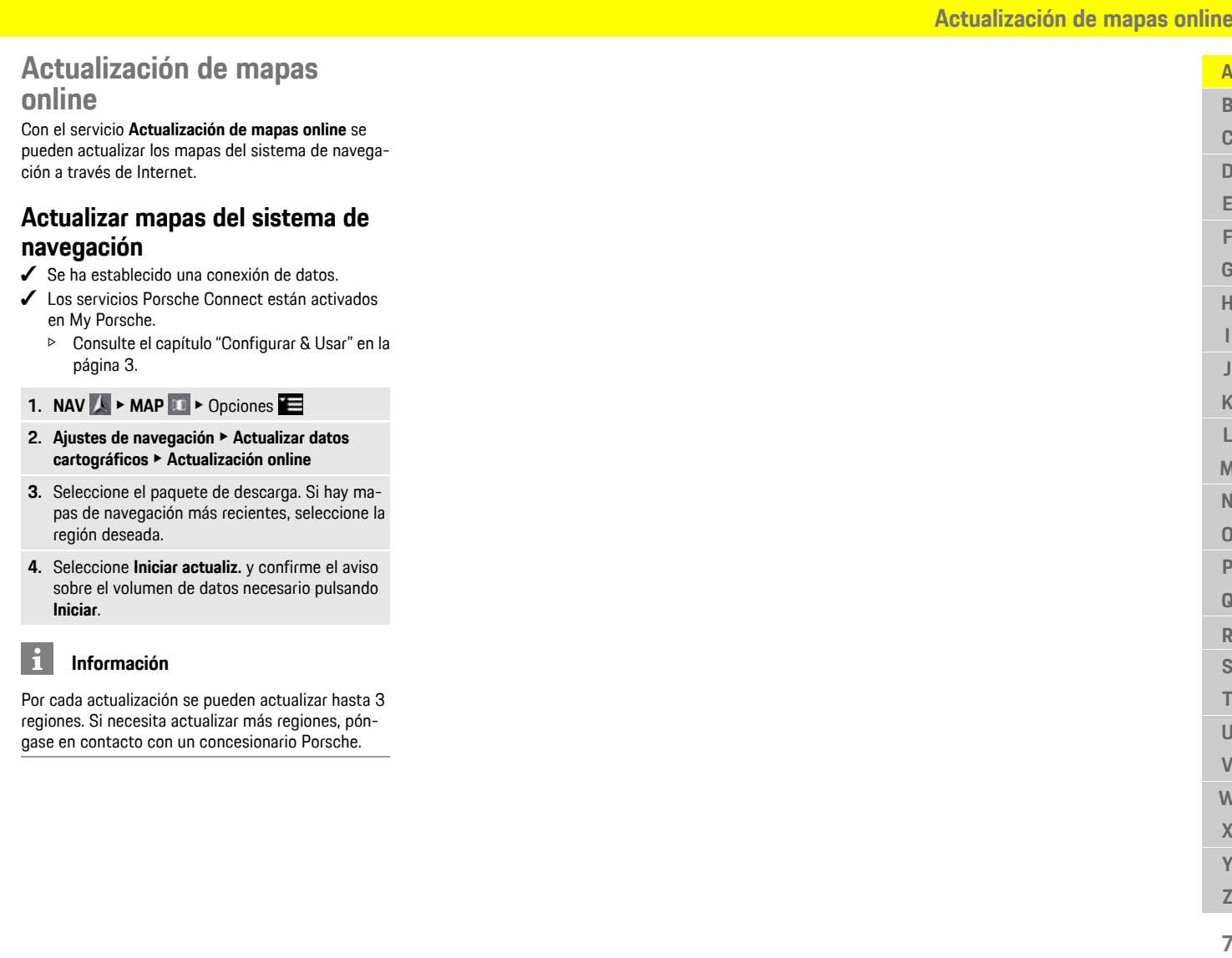

**ABCDEFGHIJKLMNOPQRSTUVWXYZ**

## **[Aparcamiento](#page-9-0)**

# <span id="page-9-0"></span>**Aparcamiento**

Con el servicio **Plazas de aparcamiento** se pueden buscar plazas de aparcamiento libres, p. ej. en el lugar de destino, y verlas en el Porsche Communication Management (PCM).

## **Visualización de plazas de aparcamiento**

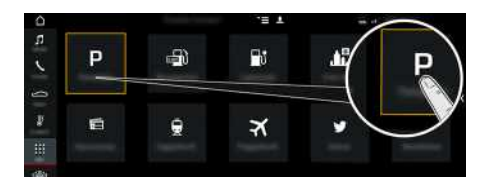

- Fig. 2: Visualización de plazas de aparcamiento
- $\angle$  Conexión de datos establecida.
- $\checkmark$  Servicios Porsche Connect activados en My Porsche.
	- > Consulte el capítulo ["Configurar](#page-4-0) & Usar" en la página [3](#page-4-0).
- 1. APPS  $\mathbb{H}$   $\triangleright$  Plazas de aparcamiento  $\blacksquare$
- **2.** Icono ► Seleccione la opción deseada:
- **Cerca:** muestra aparcamientos cerca del vehículo.
- **En el lugar de destino**: si el guiado está activo, se muestran los aparcamientos en el lugar de destino.
- **En otro lugar**: se muestran plazas de aparcamiento cercanas a un lugar indicado.
- **3.** Seleccione Aparcamiento.

Se muestra información como, por ejemplo, el precio y los horarios de apertura.

- **4.** Ordene las plazas de aparcamiento mediante el icono **según la distancia a la que estén.**
- **5.** Iniciar guiado al aparcamiento a través de **Iniciar guiado** .

## **Modificación de los ajustes**

- **1.** APPS **III** ► Plazas de aparcamiento  $\blacksquare$  ► Opciones
- **2.** Seleccione la opción que desee.

**A B C D E F G H I J K L M N O P Q R S T U V W X Y**

# <span id="page-10-0"></span>**Aplicación Porsche Connect1**

La aplicación, disponible en función del país, permite la conexión entre el teléfono móvil y el vehículo. Gracias a ello, es posible consultar información específica del vehículo directamente a través del teléfono móvil y realizar determinadas configuraciones en el vehículo a través de la aplicación.

**A** ADVERTENCIA Ajuste y manejo durante la marcha

El ajuste y el manejo de la aplicación durante la conducción puede distraer la atención del tráfico. y llegar a perder el control del vehículo.

► El manejo y configuración sólo debe realizarse con el vehículo parado.

Por ejemplo, se pueden transferir POI (Points of Interest) personales, así como destinos, de la agenda de direcciones o del calendario, del teléfono móvil al PCM.

# <span id="page-10-3"></span>**Configuración y uso de la App**

#### <span id="page-10-2"></span>**Inicio de sesión con el Porsche ID en la aplicación**

- **1.** Al iniciar la aplicación, seleccione **Iniciar sesión o Registrar**.
- **2.** Introduzca Porsche ID y contraseña.
- **3.** Seleccione **Iniciar sesión**.

#### <span id="page-10-1"></span>**Conexión de la aplicación con el PCM mediante Wi-Fi**

- ◆ La aplicación está instalada en el teléfono móvil (descarga en App Store de Apple o en Play Store de GOOGLE®).
- $\angle$  La aplicación se ha iniciado.
- $\angle$  La función Wi-Fi del teléfono móvil se ha activado.
- $\angle$  La función Wi-Fi del PCM se ha activado.

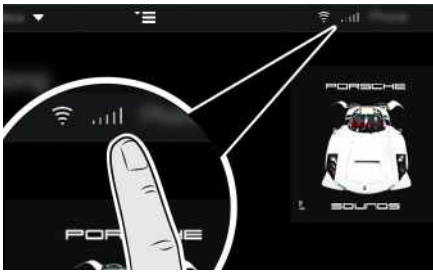

Fig. 3: Acceso al gestor de dispositivos

- e Consulte los datos de acceso de Wi-Fi del PCM y establezca una conexión por Wi-Fi entre el teléfono móvil y el PCM:
	- **a.** Seleccione en el encabezado  $\mathbb{Z}$ o **(encabezado**) función del estado de la conexión)  $\triangleright$  Opcio-

nes **E** ► Hotspot del vehículo.

Se mostrará el **nombre del hotspot** y la **contraseña** del PCM.

**b.** Introduzca los datos de acceso de Wi-Fi del PCM en la configuración de Wi-Fi del teléfono móvil.

#### **Acceso al contenido de la aplicación en el PCM**

► Seleccione APPS **...** Se muestran los contenidos disponibles de la aplicación.

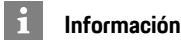

Dado que con la aplicación es posible acceder a datos específicos del vehículo, así como a otras funciones, se recomienda proteger esos datos del acceso no autorizado de terceros. El uso de la aplicación puede ocasionarle costes adicionales en la factura de su proveedor de servicios de telefonía móvil, ya que los datos se transfieren a través de las redes de telefonía móvil.

## **Transferencia del destino de navegación y de la entrada de calendario al PCM**

- <span id="page-10-4"></span> $\angle$  Aplicación conectada con el PCM.
- **1.** Seleccione en la aplicación un destino de navegación o una entrada de calendario.
- **2.** Aplique el destino mediante el icono **de la la** lista de favoritos **Mis Destinos**. Las entradas que ya están en la lista de favoritos llevan una marca.
- **3.** Si la aplicación está conectada con el PCM los contenidos de la lista de favoritos **Mis destinos** se transfieren al PCM.

**Z 9**

## **[Aplicación](#page-10-0) Porsche Connect**

**A B C D E F G H I J K L M N O P Q R S T U V W X Y Z**

 $\mathbf{i}$ 

- En caso necesario, se debe actualizar manualmente la visualización en el PCM con Aplicaciones<sup></sup>
- **4.** Seleccione **Aplicaciones H**  $\blacktriangleright$  **Mis destinos** o **Calendario**.
- **5.** Inicie el guiado al destino transferido.

## <span id="page-11-0"></span>**Reproducción de música a través del PCM**

- Aplicación de música descargada o servicio de música registrado. Preste atención a la información proporcionada por el proveedor del servicio de música.
- ◆ Aplicación conectada con el PCM.
- Aplicaciones **ED** Seleccione el servicio de música deseado.

## **Información**

En el menú **MEDIA**, en MyMusic, se pueden reproducir p. ej. las listas de reproducción definidas por el usuario y los títulos guardados offline.

# <span id="page-12-0"></span>**Apple CarPlay**

Con **Apple CarPlay**, las apps del iPhone están disponibles en el Porsche Communication Management (PCM). Con el reconocimiento de voz Siri se pueden enviar y responder mensajes de texto, así como editar comandos por voz.

# <span id="page-12-1"></span>**Acceso a Apple CarPlay en el PCM**

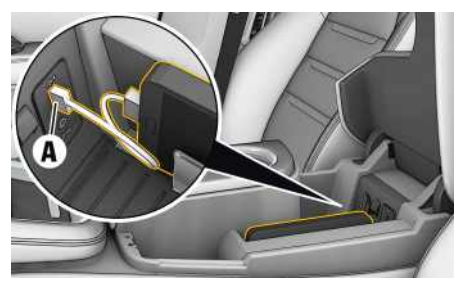

Fig. 4: Puerto USB en la consola central

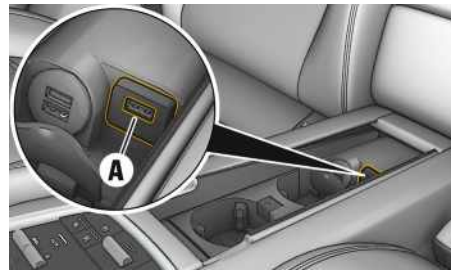

Fig. 5: Puerto USB en la consola central de la parte trasera

- $\checkmark$  iPhone 7 o posterior, iOS 12.2 o posterior.
- $\checkmark$  Siri y Apple CarPlay activados en los ajustes del iPhone utilizado.
- **1.** Conecte el iPhone al puerto USB **A** de la consola central/consola central de la parte trasera.
- **2.** Confirme el aviso de que se debe utilizar Apple CarPlay. Se mostrarán las aplicaciones disponibles. Se abre Apple CarPlay.
- e Para cambiar de otra función a Apple CarPlay, seleccione **Apple CarPlay** .

## **Información**

- Se recomienda instalar la última versión de iOS.
- Únicamente se pueden mostrar las aplicaciones del iPhone utilizado que sean compatibles con Apple CarPlay. Para obtener información sobre las aplicaciones compatibles: Consulte www.apple.com/ios/carplay.
- Los contenidos y las funciones que se muestran en la función Apple CarPlay son proporcionados exclusivamente por el iPhone conectado.
- Si se utiliza Apple CarPlay, las conexiones Bluetooth® activas (p. ej. para telefonía, reproducción de medios o mensajes) se desconectan automáticamente. Mientras tanto no se puede utilizar ninguna tarjeta SIM externa insertada para telefonear.
- Algunas aplicaciones requieren una conexión de datos activa. En función de la tarifa de telefonía móvil y especialmente durante el uso en el extranjero, se pueden generar costes adicionales. Se recomienda utilizar una tarifa plana de datos.

# <span id="page-12-2"></span>**Manejo de Apple CarPlay con el PCM**

Todas las aplicaciones disponibles se pueden manejar a través de la pantalla táctil, el mando giratorio/ pulsador y la tecla Retroceder del PCM.

- e Para abrir el menú principal dentro de la función **Apple CarPlay** pulse **C**, seleccione la tecla Home  $\odot$  en la pantalla táctil del PCM.
- Para cambiar a las funciones principales del **PCM, seleccione Apple CarPlay <b>C** Porsche.

#### **o bien**

e Seleccione la función deseada (p. ej. **MEDIA** ).

## <span id="page-12-3"></span>**Manejo de Apple CarPlay mediante el reconocimiento de voz Siri**

## **Inicio de Siri**

- Siri está activada en los ajustes del iPhone utilizado.
- ► El encendido y el PCM están conectados.
- $\checkmark$  No se está manteniendo ninguna conversación telefónica.
- $\angle$  ParkAssistent no está activo.
- ► El control de voz del PCM no está activo.

## **Apple [CarPlay](#page-12-0)**

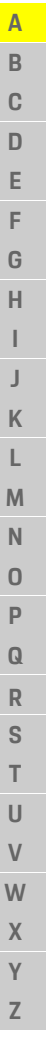

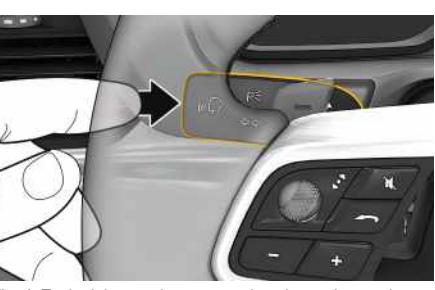

Fig. 6: Tecla del control por voz en la palanca de mando

- **1.** Mantenga pulsada la tecla  $\mathbb{Q}$  de la palanca de mando.
- **2.** Pronuncie el comando de voz deseado.

### **Finalización de Siri**

- $\angle$  El control de voz está activado y espera un comando de voz.
- Pulse la tecla  $\mathfrak{g}(\mathbb{Q})$  de la palanca de mando. Se emite una señal acústica descendente.

#### $\mathbf{1}$ **Información**

Pulsando brevemente la tecla  $\mathbb{Q}$  de la palanca de mando se activa el reconocimiento de voz del PCM.

## <span id="page-13-0"></span>**Cambio entre Apple CarPlay y el uso del iPhone como iPod**

Si se conecta el iPhone vinculado como iPod, Apple CarPlay no está disponible. Por medio del administrador de dispositivos se puede cambiar entre el uso del iPhone como iPod o Apple CarPlay.

**1.** Para acceder al gestor de dispositivos,

seleccione en la cabecera  $Z$  o  $(1)$  (en función del estado de la conexión).

**2.** Seleccione el **Enlace** del iPhone utilizado.

 $\mathbb{A}$ B  $\mathbf C$  $\Box$ E.

# <span id="page-14-0"></span>**Búsqueda online**

Con el servicio **Búsqueda online** se pueden buscar destinos en Internet (p. ej. restaurantes o centros comerciales en el lugar de destino). Los resultados de búsqueda ofrecen, además de nombre y dirección, otros datos como p. ej. número de teléfono y horarios de apertura.

## **Búsqueda de destinos especiales por Internet**

- $\angle$  Conexión de datos establecida.
- $\checkmark$  Servicios Porsche Connect activados en My Porsche.
	- > Consulte el capítulo ["Configurar](#page-4-0) & Usar " en la página [3](#page-4-0).

## **1. NAV** ▶ **DEST E** ▶ **Búsqueda** online

- **2.** Introduzca el término de búsqueda (p. ej., lugar, calle, nombre).
- **3.** Seleccione la entrada deseada de la list a de propuestas.
- **4.** Para iniciar el guiado al destino elegido, seleccione **Iniciar guiado** .

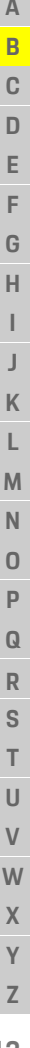

## **[Destinos](#page-15-0) del portal**

# **A B C D E F G H I J K L M N O P Q R S T U V W X Y**

# <span id="page-15-0"></span>**Destinos del portal**

Con el servicio **Destinos del portal** se pueden transmitir con antelación destinos al vehículo desde My Porsche.

# <span id="page-15-1"></span>**Configuración de los destinos del portal en My Porsche**

- **1.** Acceda a My Porsche. (El acceso se encuentra, según el país, en la parte superior izquierda del sitio web de Porsche).
- **2.** Inicie sesión con los datos de acceso personales (Porsche ID y contraseña).
- **3.** Administrar servicios ▶ Destinos del portal ▶ **Configurar destinos del portal.**
- **Nuevo** : añade destinos nuevos.
- **Buscar** : busca destinos concretos.
- **Eliminar** : borra destinos concretos de la lista.
- **Icono de lápiz** : edita destinos del portal ya creados.

## **Adición de un nuevo destino**

- **1.** Seleccione **Nuevo**
- **2.** En el campo de búsqueda, introduzca nombre, dirección o población y confírmelo. Se muestran destinos posibles.
- **3.** Seleccione un destino de la lista y pulse  $\blacktriangleright$ **Guardar**.
	- El destino seleccionado queda guardado.

## <span id="page-15-2"></span>**Manejo de los destinos del portal en el PCM**

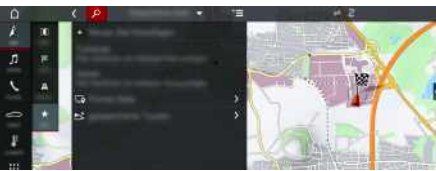

Fig. 7: Acceso a los destinos del portal

- Conexión de datos establecida.
- $\triangle$  Servicios Porsche Connect activados en My Porsche.
- Código de conexión introducido en el PCM.
	- > Consulte el capítulo ["Configurar](#page-4-0) & Usar" en la página [3](#page-4-0).
- **1.** Seleccione **NAV**  $\rightarrow$  **FAV**  $\rightarrow$
- **2. Destinos guardados** e **Destinos del portal** Se muestran los destinos del portal creados en My Porsche.
- **3.** Seleccione el destino y a continuación **Iniciar guiado**.
- **4.** En Opciones **E** ▶ Actualizar lista se puede actualizar la lista de destinos del portal

# <span id="page-16-0"></span>**Dictado de mensajes**

Con el servicio **Dictado de mensajes** se puede redactar un mensaje mediante control por voz. Este servicio no está disponible en todos los idiomas ni mercados y depende del teléfono móvil empleado. Este servicio no se puede utilizar con dispositivos Apple.

## <span id="page-16-2"></span>**Conexión del teléfono móvil por Bluetooth®**

**A** ADVERTENCIA Peligro de accidente por el uso de los teléfonos móviles

El uso del teléfono móvil durante la conducción reduce la atención que se presta al tráfico. Se puede perder el control del vehículo.

 $\blacktriangleright$  Utilice siempre el dispositivo manos libres para hablar por teléfono.

# **A** ADVERTENCIA Riesgo de lesiones

En zonas de peligro, como por ejemplo cerca de las gasolineras, los depósitos de combustible, las plantas químicas y los trabajos del sector de la minería, deben apagarse los teléfonos móviles. Pueden interferir con las instalaciones técnicas.

e Observe las indicaciones, las disposiciones legales y las limitaciones locales.

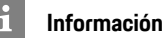

## **Información**

Puede encontrar una relación de los teléfonos móviles compatibles en el sitio web de Porsche de su país en: Modelos > Su modelo (p. ej. 911 Carrera) > Catálogos y folletos ▶ Vía Bluetooth®.

## <span id="page-16-3"></span>**Conexión de un teléfono móvil nuevo**

- b La función de Bluetooth® del teléfono móvil está activada y es visible para otros dispositivos.
- ◆ La función de Bluetooth® del PCM está activada.

## **1. PHONE** ► **Buscar** nuevo telf.

**2.** Seleccione un teléfono móvil de la lista de dispositivos.

Se genera un código Bluetooth® de seis cifras y se muestra en el PCM y en el teléfono móvil.

- **3.** Compare el código Bluetooth® del PCM y el teléfono móvil.
- **4.** Si coinciden, confirme el código Bluetooth® en el teléfono móvil. Introduzca el PIN de la tarjeta SIM externa en el PCM.

Si el teléfono está conectado correctamente, se muestra el teclado numérico (menú **KEYPAD H**el en el PCM.

## <span id="page-16-4"></span>**Conexión de un teléfono móvil (sistema operativo Windows® e iOS)**

En el caso de los teléfonos móviles con sistemas operativos Windows® e iOS, se recomienda comenzar la conexión desde el teléfono móvil:

**1.** En el menú Bluetooth® del teléfono móvil, busque los dispositivos disponibles. Para que el PCM es-

té visible, seleccione en la cabecera  $\mathbb Z$  o mil (en función del estado de la conexión).

**2.** Seleccione el PCM en la lista de dispositivos disponibles. El nombre del dispositivo Bluetooth® del PCM puede mostrarse en el **Gestor de**

**dispositivos** en Opciones **E** ▶ Bluetooth ▶ **Nombre Bluetooth**.

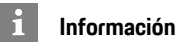

- En función de la compatibilidad con Bluetooth® del teléfono móvil se puede acceder al contenido de la agenda, la lista de llamadas y los mensajes. Además, tras detener el vehículo, es posible transferir una llamada en curso al teléfono móvil y continuar hablando fuera del vehículo si el teléfono móvil es compatible con dicha función.
- Puede encontrar una relación de los teléfonos móviles compatibles en el sitio web de Porsche de su propio país en: Modelos ▶ Su modelo (p. ej. 911 Carrera) ► Catálogos y folletos ► Vía Bluetooth®

# <span id="page-16-1"></span>**Acceso al control por voz**

**A** ADVERTENCIA Capacidad mermada de control de voz

La voz puede modificarse en situaciones de estrés. Esto puede provocar que la conexión telefónica deseada no se produzca o no se establezca lo suficientemente rápido en dichas circunstancias.

- e En caso de emergencia, no utilice el control de voz.
- e Introduzca el número de emergencia a través de la pantalla táctil.

**A B C D E F G H I J K L M N O P Q R S T U V W X Y Z**

## **Dictado de [mensajes](#page-16-0)**

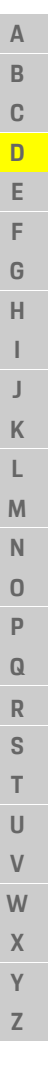

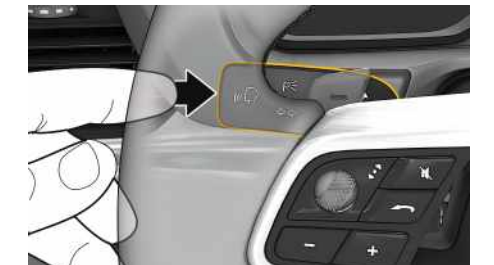

Fig. 8: Tecla del control por voz en la palanca de mando

#### **Inicio del control por voz**

- $\angle$  El encendido está conectado.
- $\checkmark$  No se está manteniendo ninguna conversación telefónica.
- $\angle$  El asistente al aparcamiento no está activo.
- **1.** Pulse brevemente la tecla  $\mathbb{Q}$  de la palanca de mando.
	- Se emite una señal acústica ascendente y el
	- símbolo  $\Box$ ) del control por voz se muestra en el PCM.
- **2.** Pronuncie el comando de voz.

#### **Finalización del control por voz**

- $\angle$  El control de voz está activado.
- Pulse la tecla  $\mathfrak{g}(\bigcap_{k=1}^{\infty}$  de la palanca de mando. Se emite una señal acústica descendente.

#### **Otras funciones de la tecla del control por voz**

La tecla  $\mathfrak{u} \mathbb{Q}$  de la palanca de mando puede activar distintas funciones dependiendo del caso de aplicación:

- Al pulsarla brevemente salta a la siguiente parte de la indicación.
- Con una pulsación breve se interrumpe un diálogo en marcha.

– Activa el reconocimiento de voz Siri al pulsar de forma prolongada.

## **Información**

- Durante un diálogo, no se emiten las indicaciones de navegación y las noticias sobre el tráfico.
- Si el control por voz está activado, se pueden seleccionar entradas de la lista mediante dicho control a través del mando giratorio o de la pantalla táctil.
- En caso de que el comando de voz no se entienda, el control por voz reacciona formulando la pregunta **¿Cómo, por favor?** y, a continuación, se puede repetir el comando de voz.

#### **Indicaciones para la comunicación con el control por voz**

Es imprescindible que tenga en cuenta los siguientes puntos en el control por voz:

- Hable claro y a un volumen normal, y vocalice.
- Al circular a velocidades altas, hable más alto.
- Pronuncie los comandos de voz de forma uniforme y sin realizar pausas.
- No hable mientras el control por voz está emitiendo una indicación.
- Reduzca los ruidos molestos, p. ej., cerrando las puertas, las ventanillas y el techo corredizo.
- Utilice únicamente comandos de voz cuando conduzca, ya que el micrófono manos libres está orientado hacia el lado del conductor.

# <span id="page-17-0"></span>**Dictado y lectura de mensajes**

Con el servicio **Dictar mensajes** se pueden dictar mensajes SMS o de correo electrónico, por ejemplo, y reproducir los mensajes entrantes del PCM. b El teléfono está conectado con el PCM.

- ◆ Los servicios Porsche Connect están activados en My Porsche.
- > Consulte el capítulo "[Configurar](#page-4-0) & Usar" en la página [3](#page-4-0).
- $\angle$  El teléfono móvil conectado es compatible con la función.
- $\swarrow$  Control por voz activado.

#### **Dictado de mensajes**

 $\blacktriangleright$  Pronuncie el comando de voz: **Dictar correo electrónico o bien**

#### **Dictar SMS**

El mensaje dictado se muestra en el PCM a modo de control.

#### **Lectura de mensajes**

- $\blacktriangleright$  Pronuncie el comando de voz: **Leer correos electrónicos (nuevos) o bien**
	- **Leer SMS (nuevos)**

Se lee el mensaje.

# <span id="page-18-0"></span>**Electrogasolineras**

Con el servicio **Electrogasolineras** se pueden ver estaciones carga en la zona actual, en el lugar de destino o en otro lugar en el Porsche Communication Management (PCM). La electrogasolinera seleccionada se puede transferir como destino de navegación y guardarse como favorito.

## **Visualización de electrogasolineras**

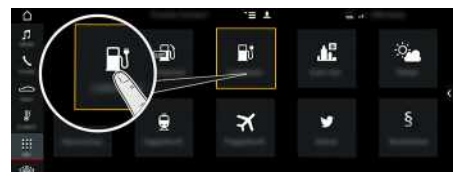

- Fig. 9: Visualización de electrogasolineras
- Vehículo E-Hybrid.
- b Se ha establecido una conexión de datos.
- ◆ Los servicios Porsche Connect están activados en My Porsche.
	- > Consulte el capítulo ["Configurar](#page-4-0) & Usar " en la página [3](#page-4-0).

## **1. APPS** e **Electrogasolineras**

- **2.** Icono ► > Seleccione la opción deseada:
- **Cerca:** muestra electrogasolineras cerca del vehículo.
- **En el lugar de destino** : si el guiado está activo, se muestran las electrogasolineras en el lugar de destino.
- **En otro lugar** : se muestran electrogasolineras cercanas a un lugar indicado.
- **3.** Seleccione una electrogasolinera.

Se muestra información como, por ejemplo, los precios y la disponibilidad de la electrogasolinera.

- **4.** Ordene las electrogasolineras pulsando el icono por distancia o por electrogasolineras libres.
- **5.** Pulse **Iniciar guiado** para iniciar el guiado hasta la electrogasolinera.

## **Modificación de los ajustes**

Se pueden seleccionar diferentes ajustes como criterios de ordenación (por ejemplo, ordenación de las electrogasolineras por distancia).

## **1. APPS** e **Electrogasolineras** e Opciones E

**2.** Seleccione la opción que desee.

## **El [tiempo](#page-19-0)**

**A B**

# <span id="page-19-0"></span>**El tiempo**

Con el servicio **El tiempo** se puede ver información meteorológica como, p. ej., en el lugar de destino en el Porsche Communication Management (PCM).

# **Visualización del tiempo**

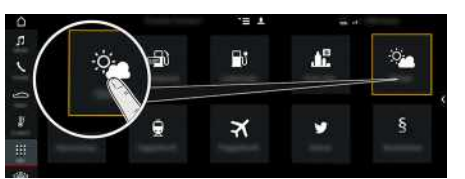

Fig. 10: Visualización del tiempo

- $\angle$  Conexión de datos establecida.
- Servicios Porsche Connect activados en My Porsche.
	- > Consulte el capítulo ["Configurar](#page-4-0) & Usar" en la página [3](#page-4-0).

## $1.$  **APPS**  $\mathbb{H}$   $\triangleright$  **El** tiempo

- **2.** Icono ► Seleccione la opción deseada:
- **Cerca:** muestra información sobre el tiempo cerca del vehículo.
- **En el lugar de destino**: si el guiado está activo, se muestra la información sobre el tiempo en el lugar de destino.
- **En otro lugar**: se muestra la información meteorológica de un lugar indicado.

## **Modificación de los ajustes**

## **1.** APPS  $\overline{H}$   $\triangleright$  El tiempo  $\overline{R}$   $\triangleright$  Opciones

**2.** Seleccione la opción que desee.

# <span id="page-20-1"></span><span id="page-20-0"></span>**Información de tráfico en tiempo real**

Con el servicio **Información de tráfico en tiempo real** se puede marcar con colores la situación del tráfico actual en la vista del mapa del Porsche Communication Management (PCM).

## **Visualización de la información de tráfico en tiempo real**

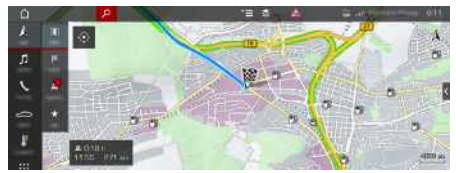

Fig. 11: Situación del tráfico marcada en la vista del mapa

Se muestra la siguiente información de la situación del tráfico:

- Líneas verdes: tráfico fluido
- Líneas naranjas: circulación densa
- Líneas rojas: embotellamiento
- $\checkmark$  Se ha establecido una conexión de datos.
- ◆ Los servicios Porsche Connect están activados en My Porsche.
	- > Consulte el capítulo ["Configurar](#page-4-0) & Usar " en la página [3](#page-4-0).
- **1. NAV**  $\blacktriangleright$  **MAP E**  $\blacktriangleright$  Icono  $\blacktriangleright$  (en la cabecera)
- **2.** Seleccione **Tráfico online** .

## **Mapa de [satélite](#page-21-0)**

# <span id="page-21-0"></span>**Mapa de satélite**

El servicio **Mapa de satélite** permite obtener una vista ampliada del mapa. **Mapa de satélite** representa los datos de satélite de edificios y terrenos como imágenes aéreas.

# **Activación del Mapa de satélite**

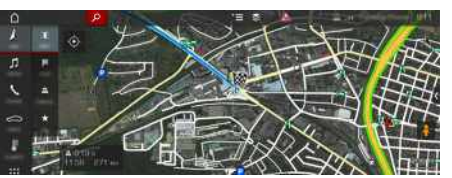

Fig. 12: Mapa de satélite

- $\angle$  Conexión de datos establecida.
- $\checkmark$  Servicios Porsche Connect activados en My Porsche.
	- > Consulte el capítulo ["Configurar](#page-4-0) & Usar" en la página [3](#page-4-0).
- **1. NAV**  $\triangleright$  **MAP**  $\triangleright$  **l**  $\triangleright$  **loono**  $\triangleright$  (en el encabezado)
- **2.** Seleccione **Mapa de satélite**.

## **My [Porsche](#page-22-0)**

 $\overline{A}$ B  $\mathbb{C}$  $\mathsf{D}$ E F G  $H$ 

K L  $M$  $\mathbb N$  $\Omega$ P  $\Omega$  $\overline{R}$ 

<span id="page-22-0"></span>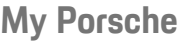

My Porsche es la plataforma central para la gestión de sus vehículos, el uso de los servicios correspondientes y el punto de partida para recibir otras ofertas. El acceso a My Porsche se lleva a cabo con su Porsche ID personal. Mediante su cuenta se sincronizan inalámbricamente todos los datos y se pueden consultar en diferentes dispositivos y a través de diferentes canales.

Además, la plataforma ofrece otras posibilidades, como por ejemplo el servicio de cita s de mantenimiento.

Los servicios y funciones disponibles dependen del modelo, del país y del equipamiento.

#### <span id="page-22-3"></span>**Inicio de sesión en My Porsche**

- $\checkmark$  Correo electrónico de registro en My Porsche recibido.
- ◆ La cuenta de Porsche ID está activada.
- **1.** Abra My Porsche.

(El acceso se encuentra, según el país, en la parte superior izquierda del sitio web de Porsche).

**2.** Introduzca los datos (Porsche ID y contraseña) e inicie sesión.

#### $\ddot{1}$ **Información**

Si no ha recibido ningún correo electrónico de registro con la ID Porsche correspondiente, diríjase a su Centro Porsche Oficial.

#### <span id="page-22-2"></span>**Configuración de los servicios**

- $\checkmark$  Correo electrónico de registro en My Porsche recibido.
- ◆ La cuenta de Porsche ID está activada.

<span id="page-22-1"></span>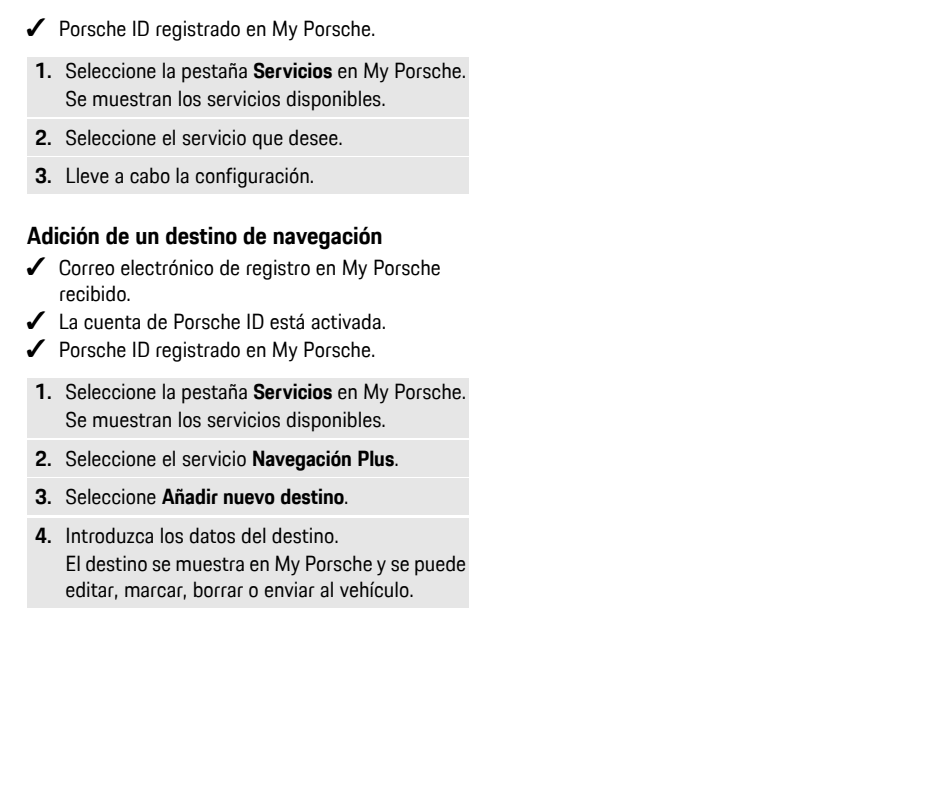

## **[Noticias](#page-23-0)**

**A B C**

# <span id="page-23-0"></span>**Noticias**

Con el servicio **Noticias** se pueden mostrar canales de noticias en función de sus intereses en el Porsche Communication Management (PCM). Con el control de voz el PCM puede leer las noticias.

## <span id="page-23-1"></span>**Configuración de noticias en My Porsche**

De forma predeterminada, en el PCM hay cinco canales de noticias predefinidos. Se pueden añadir otros canales de noticias de forma personalizada mediante My Porsche.

**1.** Acceso a My Porsche.

(El acceso se encuentra, según el país, en la parte superior izquierda del sitio web de Porsche.)

- **2.** Inicie sesión con los datos de acceso personales (Porsche ID y contraseña).
- **3.** Administrar servicios ▶ Noticias ▶ Configurar **noticias**
- **4.** Seleccione la opción deseada:
- **Nuevo** : añade nuevos canales de noticias a la lista.
- **Buscar** : busca canales de noticias concretos en la lista.
- **Eliminar** : borra canales de noticias concretos de la lista.
- **Icono de lápiz** : edita canales de noticias ya creados.

## **Adición de nuevos canales de noticias**

- **1.** Seleccione **Nuevo**
- **2.** Introduzca el URL de un portal de noticias en el campo de entrada.

Se enumeran las propuestas de canales de noticias coincidentes.

**3.** Siga configurando el canal de noticias (introduzca la descripción del canal de noticias) y a continuación seleccione **Guardar**.

# <span id="page-23-2"></span>**Uso de noticias en el PCM**

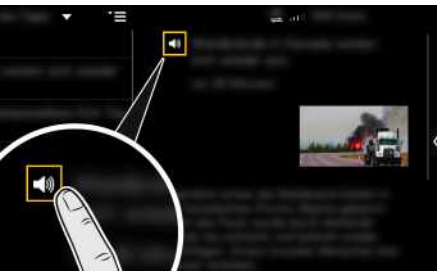

Fig. 13: Uso de la función de voz para las noticias

- $\angle$  Se ha establecido una conexión de datos.
- $\angle$  Los servicios Porsche Connect están activados en My Porsche.
- $\angle$  Se ha introducido el código de conexión en el PCM.
- > Consulte el capítulo "[Configurar](#page-4-0) & Usar" en la página [3](#page-4-0).
- 1. Seleccione **Aplicaciones H** > Noticias
- **2.** Elija el canal de noticias en la cabecera mediante **Selección rápida** .
- **3.** Seleccione un artículo de noticias de la lista. El artículo se muestra a la derecha de la zona de interacción.
- **4.** Pulsando el icono del altavoz **30** la función de voz puede leer el texto.

**Z**

**A B C D E F G H I J K L M N O P Q R S T U V W X Y Z**

# <span id="page-24-0"></span>**Precio del carburante**

Con el servicio **Precio del carburante** se pueden ver estaciones de servicio en la zona actual, en el lugar de destino o en otro lugar en el Porsche Communication Management (PCM). La estación de servicio seleccionada se puede transferir como destino de navegación y guardarse como favorito.

## **Visualización del precio del carburante**

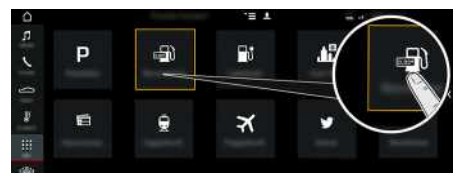

- Fig. 14: Visualización del precio del carburante
- $\triangle$  Se ha establecido una conexión de datos.
- ◆ Los servicios Porsche Connect están activados en My Porsche.
	- > Consulte el capítulo ["Configurar](#page-4-0) & Usar" en la página [3](#page-4-0).
- **1.** APPS  $\mathbb{H}$   $\triangleright$  Precio del carburante
- **2.** Icono  $\blacktriangleright$  Seleccione la opción deseada:
- **Cerca**: muestra estaciones de servicio cerca del vehículo.
- **En el lugar de destino**: si el guiado está activo, se muestran las gasolineras en el lugar de destino.
- **En otro lugar**: se muestran estaciones de servicio cercanas a un lugar indicado.
- **3.** Seleccione la estación de servicio.

Se muestra información como, por ejemplo, el número de teléfono.

**4.** Pulse **Iniciar guiado** para iniciar el guiado hasta la estación de servicio.

## **Modificación de la configuración**

Se pueden seleccionar diferentes configuraciones como, por ejemplo, los **Contactos mostrados** (ordenación de las estaciones de servicio por distancia o por precio).

- **1.** APPS **H** ► Precio del carburante  $\bullet$  ▶ Opciones
- **2.** Seleccione la configuración deseada.

## **[Twitter](#page-25-0)**

**A B C D E F G H I J K L M N O P Q R S T U V W X Y Z**

# <span id="page-25-0"></span>**Twitter**

Con el servicio **Twitter** se pueden combinar las plantillas de tweets del portal Porsche Connect con datos del vehículo, por ejemplo la ubicación actual, y enviarlos. Los tweets suscritos se pueden mostrar en el Porsche Communication Management (PCM).

## <span id="page-25-3"></span><span id="page-25-1"></span>**Configuración de Twitter en My Porsche**

- **1.** Acceda a My Porsche. (El acceso se encuentra, según el país, en la parte superior izquierda del sitio web de Porsche).
- **2.** Inicie sesión con los datos de acceso personales (Porsche ID y contraseña).
- **3.** Administrar servicios ▶ Twitter ▶ **Configurar Twitter**
- **4. Conexión del vehículo conTwitter** (inicie sesión en My Porsche con la cuenta de Twitter personal).
- **5.** Seleccione la opción deseada:
- **Nuevo** : crea nuevos mensajes de estado.
- **Buscar** : filtra los mensajes de estado de la lista.
- **Eliminar** : borra mensajes de estado concretos de la lista.
- **Icono de lápiz** : edita mensajes de estado ya creados.

#### **Adición de un nuevo mensaje de estado de Twitter**

- **1.** Seleccione **Nuevo**  $\Theta$
- **2.** Redacte un mensaje de estado y complételo con datos predeterminados del vehículo (p. ej. destino u hora de llegada).
- **3.** Seleccione **Guardar**.

# <span id="page-25-4"></span>**Uso de Twitter en el PCM**

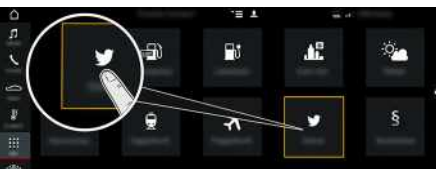

Fig. 15: Acceso a Twitter

- Conexión de datos establecida.
- $\checkmark$  Servicios Porsche Connect activados en My Porsche.
- $\checkmark$  Código de conexión introducido en el PCM.
	- > Consulte el capítulo ["Configurar](#page-4-0) & Usar" en la página [3](#page-4-0).

## **1.** Aplicaciones **H** > Twitter

- **2.** Elija la opción deseada en la cabecera mediante **Selección rápida** :
- **Inicio**: mensajes de estado actuales de Twitter
- **Mis tweets**: mensaje de estado configurado Consulte el capítulo ["Configuración](#page-25-1) de Twitter en My [Porsche](#page-25-1) " en la página [24](#page-25-1).
- **Tendencias**: hashtags populares
- **4.** Seleccione un tweet de la lista.

El artículo se muestra a la derecha de la zona de interacción.

**5.** Pulsando el símbolo del altavoz **del la función de** voz lee el texto.

# <span id="page-25-2"></span>**Lectura de tweets**

Con el control por voz, el PCM puede leer los tweets actuales.

## **Activación del control por voz y lectura de tweets**

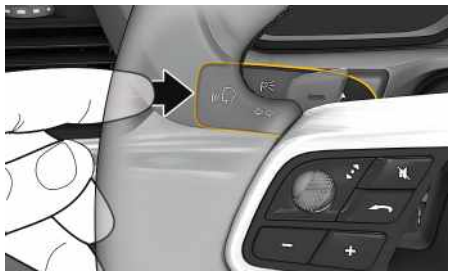

Fig. 16: Tecla del control por voz en la palanca de accionamiento

- $\angle$  El encendido está conectado.
- $\checkmark$  No se está manteniendo ninguna conversación telefónica.
- $\angle$  El asistente al aparcamiento no está activo.
- Su mensaje de estado de Twitter está seleccionado.
- **1.** Pulse brevemente la tecla  $\mathbb{Q}$  de la palanca de mando.

Se emite una señal acústica ascendente y el

símbolo  $\bigcirc$  del control por voz se muestra en el PCM.

**2.** Pronuncie el comando de voz: **Leer tweet** El tweet seleccionado se lee.

# <span id="page-26-0"></span>**Índice alfabético , índice**

## **A**

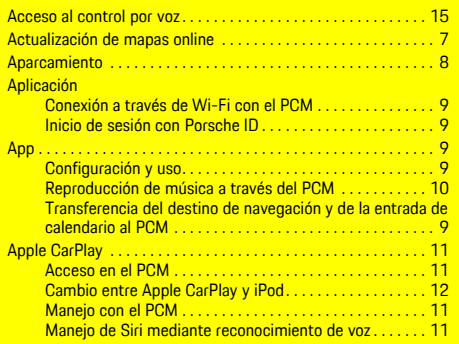

## **B**

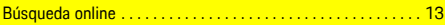

## **C**

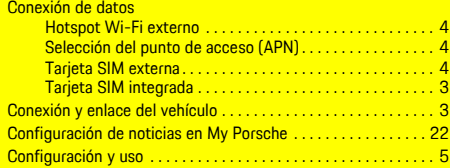

## **D**

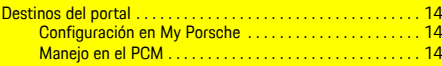

## **E**

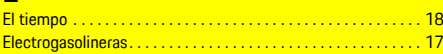

# **I** Información de tráfico en tiempo real . . . . . . . . . . . . . . . . . . . . [19](#page-20-1)

## **M**

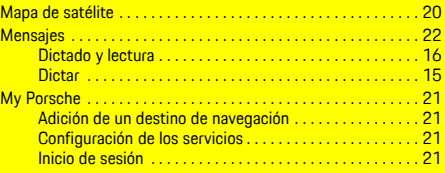

#### **N Noticias**

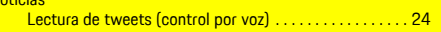

... [3](#page-4-4)<br>. [4-](#page-5-3)[5](#page-6-1)

. . . . . . . . . . . . <mark>[23](#page-24-0)</mark>

## **P**

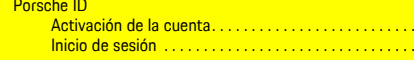

Precio del carburante . . . . . . . . . . . . . . . . . . . . . .

## **R**

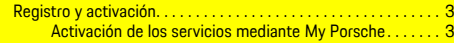

## **S**

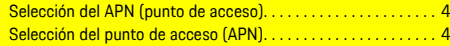

#### **T Teléfono**

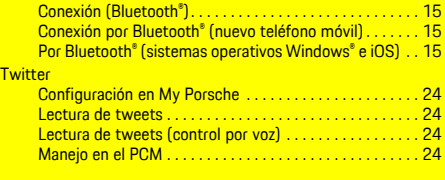

#### **U**

Uso de noticias en el PCM . . . . . . . . . . . . . . . . . . . . . . . . . . . . . . [22](#page-23-2)